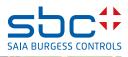

# Description of the add-on FindSymbolsAndMacros

for Saia PCD® Supervisor

# 0 Contents

#### Page

| 0  | Contents                                | 1 |
|----|-----------------------------------------|---|
| 1. | Document version                        | 1 |
| 2. | Description                             | 2 |
| 3. | Necessary conditions                    | 2 |
| 4. | Settings in the .ini file:              | 3 |
| 5. | Call with command cell parameter (.bat) | 3 |
| 6. | Using the tool (without .bat)           | 4 |
| 7. | Using the tool as an add-on for PG5     | 5 |
| 8. | Special features                        | 6 |
|    | -                                       |   |

#### 1. Document version

| Date       | Version | From | Description                         |
|------------|---------|------|-------------------------------------|
| 2020-04-09 | ENG01   | HaMa | Translation from the German version |
|            |         |      |                                     |
|            |         |      |                                     |
|            |         |      |                                     |

## 2. Description

This small but efficient tool essentially does two things:

1) Searches FuPla-generated fbd files for symbol groups (static variables)

2) Searches the \_global.sy5 file for symbol groups to be found under the Editor Tab System symbol The result of the two searches is saved in a file (Device-Name.csv):

| 1  | A                            | В            | с         | D |
|----|------------------------------|--------------|-----------|---|
| 1  | PCD.Alarm.Liste.Allgemein    | [_SWA_ALARN  | 1_PCD_V30 | ] |
| 2  | PCD.Trend.HDLogDB            | [_HDAINIT]   |           |   |
| 3  | PCD.Trend.HDLogDB.RamDisk    | [_HDAINIT]   |           |   |
| 4  | BACnet.Device                | [_DDC_BAC140 | DEV_V2]   |   |
| 5  | PCD.Alarm.Gruppen            | [_DDC_INSYST | EM270]    |   |
| 6  | PCD.Intern.Überwachung       | [_DDC_INLIBR | ARY270]   |   |
| 7  | PCD.Intern                   | [_BMOVE2]    |           |   |
| 8  | PCD.ABS.Betriebsart          | [_DDC_INANTI | BLCK270]  |   |
| 9  | PCD.Spannung.Überwachung     | [_DDC_ALFUSE | 270]      |   |
| 10 | PCD.BMA.Meldung              | [_DDC_ALIALA | 270]      |   |
| 11 | PCD.AUL.Temp.Fühler          | [_DDC_ANSEN  | SOR270]   |   |
| 12 | PCD.Status                   | [_DDC_SYSTAT | E270]     |   |
| 13 | Kalender.Freigabe            | [_DDC_SPBIN2 | 70]       |   |
| 14 | Kalender.Kanal1.Übergeordnet | [_DDC_SPBIN2 | 70]       |   |

Figure 1: Example of exported symbol groups

This file is found under the device in the PG5 project path.

#### 3. Necessary conditions

The required tool version is  $\ge$  v1.8. It can be placed in any path. However, it would be best to save it directly in the PG5 project path to be parsed.

| PG5 V2.3.1xx      Projects      MyProjects |                  |             | v ℃   |
|--------------------------------------------|------------------|-------------|-------|
| Name                                       | Änderungsdatum   | Тур         | Größe |
| 📙 00 Supervisor Template                   | 14.01.2020 08:46 | Dateiordner |       |
| 98 All FBoxes                              | 14.01.2020 08:46 | Dateiordner |       |
| AddOn                                      | 14.01.2020 08:46 | Dateiordner |       |
| DE Vorlage                                 | 14.01.2020 08:46 | Dateiordner |       |
| DE_G01_R01                                 | 14.01.2020 15:54 | Dateiordner |       |
| B DE_Vorlage                               | 14.01.2020 08:46 | Dateiordner |       |
| EN Template                                | 14.01.2020 08:46 | Dateiordner |       |
| EN_B01_R01                                 | 14.01.2020 08:46 | Dateiordner |       |
| EN_Template                                | 14.01.2020 08:46 | Dateiordner |       |
|                                            | 14.01.2020 08:46 | Dateiordner |       |
| FR Modele                                  | 14.01.2020 08:46 | Dateiordner |       |
| FR_B01_L01                                 | 14.01.2020 08:46 | Dateiordner |       |
|                                            | 14.01.2020 08:46 | Dateiordner |       |
| Libs                                       | 14.01.2020 08:46 | Dateiordner |       |
| NL Sjabloon                                | 14.01.2020 08:46 | Dateiordner |       |
| NL_G01_R01                                 | 14.01.2020 08:46 | Dateiordner |       |
| NL_Sjabloon                                | 14.01.2020 08:46 | Dateiordner |       |
| Global                                     | 10 12 2012 07:55 | Datei       | 31 K  |

Figure 2: Saving the tool in a PG5 project

#### 4. Settings in the .ini file:

From version 1.9 onward, an .ini file will also be created after the first successful run. By default this only contains one entry:

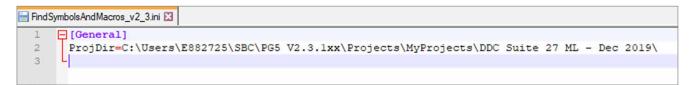

Figure 3: Entries in the ini file after the initial call

It is possible to set an additional parameter "ParseMode" as a default in the tool:

*ParseMode* = [1,2,3]

Mode 1 = Search fbd file only Mode 2 = Search \_global.sy5 only Mode 3 = Search fbd and \_global.sy5 [default]

#### 5. Call with command cell parameter (.bat)

From version 2.3 onward it is possible to call the tool with a batch file and command line parameters:

[FSAM.bat] FindSymbolsAndMacros\_v2\_3.exe "C:\Users\E882725\SBC\PG5 V2.3.1xx\Projects\MyProjects\DDC Suite 27 ML - Dec 2019\DE\_G01\_R01\HKLS.fbd"

The path in the quotation marks ("") indicates the path from which to start.

# 6. Using the tool (without .bat)

Start the tool from the path where it was saved. The "Choose fbd file" dialog box will open

| -> 🔹 🛧 🧧 « SBC » PG5 V2.3.1xx » Projects » MyProjects » DDC Suite 27 ML - Dec 2019 🗸 🗸 |                        |                  |                   | - Dec 2019"       |
|----------------------------------------------------------------------------------------|------------------------|------------------|-------------------|-------------------|
| Organisieren 👻 Neuer Ordner                                                            |                        |                  | B                 | ii 🕶 🔟 🛛          |
|                                                                                        | Name                   | X                |                   | Größe             |
| * Schnellzugriff                                                                       | Name                   | Änderungsdatum   | Тур               | Grope             |
|                                                                                        | 00 Supervisor Template | 14.01.2020 08:46 | Dateiordner       |                   |
| Honeywell                                                                              | 98 All FBoxes          | 14.01.2020 08:46 | Dateiordner       |                   |
| <ul> <li>OneDrive - Honeywell</li> </ul>                                               | AddOn                  | 14.01.2020 08:46 | Dateiordner       |                   |
|                                                                                        | DE Vorlage             | 14.01.2020 08:46 | Dateiordner       |                   |
| Dieser PC                                                                              | DE_G01_R01             | 14.01.2020 15:54 | Dateiordner       |                   |
| Netzwerk                                                                               | DE_Vorlage             | 14.01.2020 08:46 | Dateiordner       |                   |
| - HELEWER                                                                              | EN Template            | 14.01.2020 08:46 | Dateiordner       |                   |
|                                                                                        | EN_B01_R01             | 14.01.2020 08:46 | Dateiordner       |                   |
|                                                                                        | EN_Template            | 14.01.2020 08:46 | Dateiordner       |                   |
|                                                                                        |                        | 14.01.2020 08:46 | Dateiordner       |                   |
|                                                                                        | FR Modele              | 14.01.2020 08:46 | Dateiordner       |                   |
|                                                                                        | FR_B01_L01             | 14.01.2020 08:46 | Dateiordner       |                   |
|                                                                                        | FR_Modele              | 14.01.2020 08:46 | Dateiordner       |                   |
|                                                                                        | Libs                   | 14.01.2020 08:46 | Dateiordner       |                   |
|                                                                                        | NL Sjabloon            | 14.01.2020 08:46 | Dateiordner       |                   |
|                                                                                        | NL_G01_R01             | 14.01.2020 08:46 | Dateiordner       |                   |
|                                                                                        | NL_Sjabloon            | 14.01.2020 08:46 | Dateiordner       |                   |
| Dateiname:                                                                             |                        | ~                | Function block of | diagram file (*.f |
|                                                                                        |                        |                  | Öffnen            | Abbrechen         |

Figure 4: Choose fbd file starting dialog

Navigate to the first device and select an fbd file there:

| Choose fbd file:                              |                                                  |     |                                                          | $\times$             |
|-----------------------------------------------|--------------------------------------------------|-----|----------------------------------------------------------|----------------------|
| ← → · · ↑ 📴 « PG5 V2.3.1xx > Projects > MyPro | ojects > DDC Suite 27 ML - Dec 2019 > DE_G01_R01 | ٽ ~ | "DE_G01_R01" durchsuchen                                 | ٩                    |
| Organisieren 👻 Neuer Ordner                   |                                                  |     | == <b>•</b> 🔳                                            | ?                    |
| 📌 Schnellzugriff                              | Name A                                           |     | Änderungsdatum<br>14.01.2020 08:46                       | Typ                  |
| 🖬 Honeywell<br>l OneDrive - Honeywell         | Doc<br>Downloads                                 |     | 14.01.2020 08:46<br>14.01.2020 08:46<br>14.01.2020 08:46 | Date                 |
| Dieser PC                                     | Html                                             |     | 14.01.2020 08:46<br>14.01.2020 14:47                     | Date                 |
| 🧼 Netzwerk                                    | Obj<br>Sym<br>WEB                                |     | 14.01.2020 14:47<br>14.01.2020 14:47<br>14.01.2020 08:46 | Date<br>Date<br>Date |
|                                               | WebEditor8                                       |     | 14.01.2020 08:46<br>14.01.2020 14:47                     | Date<br>FBD          |
|                                               | <                                                |     |                                                          | >                    |
| Dateiname: HKLS.fbd                           |                                                  | ~   | Function block diagram file (*                           | .f ~                 |
|                                               |                                                  |     | Öffnen Abbrech                                           | en                   |

Figure 5: Select an fbd file

Click Open to start reading in the symbols. Depending on the size of the fbd and \_global.sy5 files, this may take a few seconds. A progress bar provides information about the current status of the respective steps.

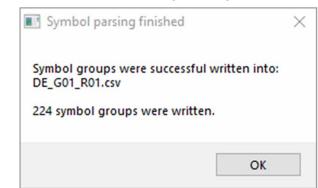

As soon as the tool has finished its work, the following message will appear:

Figure 6: Tool has successfully completed its task

In the device path, a file with the device name is saved for the associated device in the form Device-Name. csv. This file then contains all symbol groups and macro names that are necessary for import into the Saia PCD® Supervisor. An already existing file will be overwritten.

### 7. Using the tool as an add-on for PG5

The tool can be created as an independent entry in the program files in the PG5 project. For this, call up the add-ons under PG5  $\rightarrow$  tools and make the following entries:

| BACnet Configurator<br>DDC Suite      | FBDtoSUP                         |                                                                                    |  |  |  |  |
|---------------------------------------|----------------------------------|------------------------------------------------------------------------------------|--|--|--|--|
| BDtoSUP                               | 🖂 File Type                      |                                                                                    |  |  |  |  |
| IMI-Editor                            | Extension                        | .SVM                                                                               |  |  |  |  |
| on Configurator<br>on IP Configurator | Description                      | Creates Objectlist for Supervisor Import                                           |  |  |  |  |
| IB Symbol File Generator              | Associated file types            |                                                                                    |  |  |  |  |
| eb Editor 8                           | Subdirectory                     |                                                                                    |  |  |  |  |
|                                       | One file per device              | No                                                                                 |  |  |  |  |
|                                       | E Editor                         |                                                                                    |  |  |  |  |
|                                       | Has Editor                       | Yes                                                                                |  |  |  |  |
|                                       | Editor path                      | C:\01_Dat\15_Beispielprojekte\51_Scripte\FindSymbols\FindSymbolsAndMacros_v2_4.exe |  |  |  |  |
|                                       | Editor 'New File' command line   |                                                                                    |  |  |  |  |
|                                       | Editor 'Open File' command line  |                                                                                    |  |  |  |  |
|                                       | Create empty file on 'New'       | Yes                                                                                |  |  |  |  |
|                                       | Editor supports PG5 Messaging    | No                                                                                 |  |  |  |  |
|                                       | Editor window class name         |                                                                                    |  |  |  |  |
|                                       | Compiler or Code Generator       |                                                                                    |  |  |  |  |
|                                       | Has Compiler or Code Generator   | No                                                                                 |  |  |  |  |
|                                       | Compiler path                    |                                                                                    |  |  |  |  |
|                                       | Compiler command line            |                                                                                    |  |  |  |  |
|                                       | Compile *after* successful build | No                                                                                 |  |  |  |  |
|                                       | Compiler supports PG5 Messaging  | No                                                                                 |  |  |  |  |
|                                       | Compiler window class name       |                                                                                    |  |  |  |  |

The .SVM file can now be created under the program files. SVM stands for Supervisor Mapping:

| 00 Supervisor Template                                                                    | PCD1.G3600-C15 - S-Bus Stn 0                                                              |     |
|-------------------------------------------------------------------------------------------|-------------------------------------------------------------------------------------------|-----|
| 98 All FBoxes - PCD3.M6860 - 172.23.1                                                     |                                                                                           | X   |
| DE                                                                                        |                                                                                           | ^   |
| E DE_G01_R01 - PCD1.M2220 - 165.19                                                        |                                                                                           |     |
| - Properties                                                                              | Untitled1                                                                                 |     |
| -Coline Settings - SOCKET: TCP/IP,                                                        |                                                                                           |     |
|                                                                                           | Directory:                                                                                |     |
|                                                                                           | C:\Users\E882725\SBC\PG5 V2.3.1xx\Projects\MyProjects\DDC Suite 27 ML - Dec 2019\DE_G01_F | R01 |
| - Program Files                                                                           | File Type:                                                                                |     |
| .\WebEditor8\SWeb.sIn                                                                     | DDC Suite (*.ddc)                                                                         | ~   |
| BACnet.bnt                                                                                | Creates Objectist for Supervisor Import (*.SVM)<br>HMI Files (*.hmi)                      |     |
| BACnet_hdlog.sy5                                                                          | Lon on FT (*.lft)                                                                         |     |
| DDC_AlarmGroups.CSV                                                                       | Lon on IP (*.lip)                                                                         |     |
| DDC_Alarming.CSV                                                                          | MIB Symbol File Generator (*.mibfile)<br>Web Editor 8 Project (*.sln)                     | ~   |
| DDC_BACnet.bnt                                                                            |                                                                                           |     |
| DDC_Documentation.htm                                                                     | Description:                                                                              |     |
| DDC_Suite_AddOn.ddc                                                                       |                                                                                           | ^   |
| HKLS.fup                                                                                  |                                                                                           |     |
| 🖶 🦳 Listing Files                                                                         |                                                                                           |     |
| Documentation Files                                                                       |                                                                                           |     |
| DE_Vorlage - PCD3.M5560 - 192.168.0.1                                                     |                                                                                           |     |
| EN Template PC                                                                            |                                                                                           |     |
| EN_B01_R01 - PCD3.M5560 - 192.168.0                                                       |                                                                                           |     |
| EN_Template - PCD3.M5560 - 192.168.                                                       |                                                                                           |     |
| FR Modele PCD                                                                             |                                                                                           |     |
| FR_B01_L01 - PCD3.M5560 - 192.168.0.                                                      |                                                                                           |     |
| Messages                                                                                  |                                                                                           |     |
|                                                                                           |                                                                                           |     |
| roject 'DDC Suite 27 ML - Dec 2019' Opened<br>Device 'DE G01 R01 - PCD1.M2220 - 165.195.7 |                                                                                           |     |
| VEVICE DE_001_101 - PCD1.Wizzzo - 103.193.7.                                              |                                                                                           | ~   |
| ownload Program Complete: 2020/01/30 10:3                                                 |                                                                                           |     |
| o: PCD1.M2220, on SOCKET: TCP/IP, 165.195.                                                | Linked/Built Open file now                                                                |     |
| CD is in Run                                                                              |                                                                                           | _   |
| Error List                                                                                | Help OK Cancel                                                                            |     |
|                                                                                           |                                                                                           |     |

Figure 8: Call the tool via program files

From now on the tool can also be called from the program files.

### 8. Special features

- The document was produced for version v2.3 of the tool
- Windows 10 Enterprise, 64 Bit, Version 1803

 $support@saia-pcd.com \, | \, www.sbc-support.com$ 

2020-04-09 | Technical data and information subject to change.